# **HOW TO SUBMIT RETURNED CONTRIBUTIONS IN MDCRIS: Current Period**

This job aid is for committees processing a returned contribution in the current filing period. If a returned contribution was processed in a prior filing period, see 'Prior Period' job aid.

### 1. Login to MDCRIS

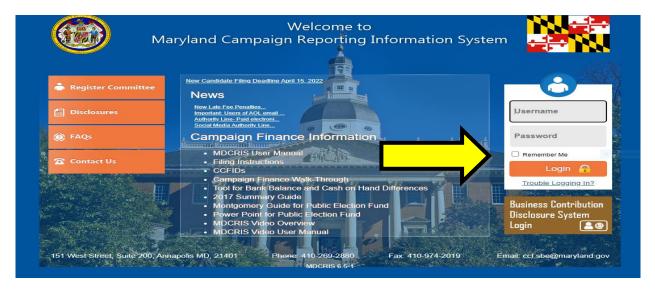

## 2. From the left side menu, click "Enter Returned Contribution"

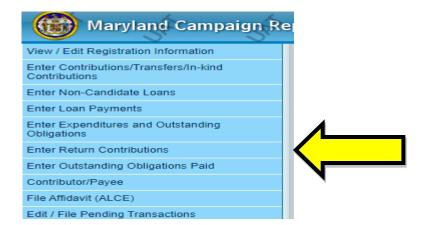

# **HOW TO SUBMIT RETURNED CONTRIBUTIONS IN MDCRIS: Current Period**

3. Select the appropriate "Contribution Type" and write the last name of the Contributor who has exceeded the contribution limit.

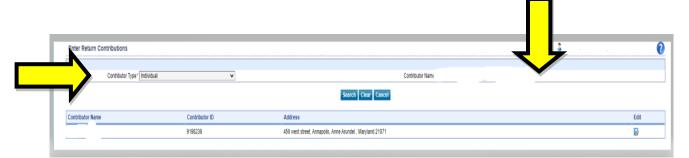

4. Enter the Return Contribution transaction details for the Contributor Type and click to save.

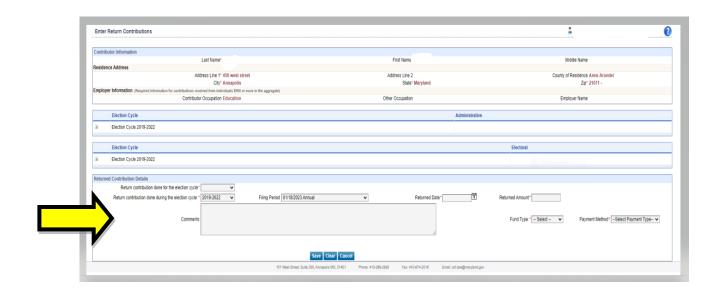

# **HOW TO SUBMIT RETURNED CONTRIBUTIONS IN MDCRIS: Current Period**

- 5. Once you enter all the information then MDCRIS will show that Return Contribution have saved successfully. Repeat these steps if there are other contributors who exceeded the contribution limit.
- 6. When you are ready to file the changes, select "Edit/File Pending Transactions" from the left side menu. Then select the filing period, select search, then select "File All to State".

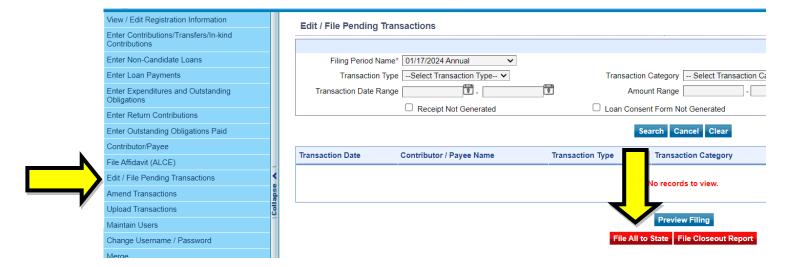